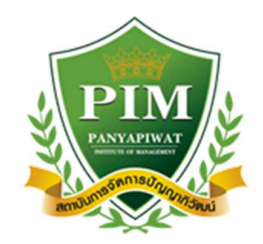

**คูมือการใชงาน ระบบ TQF (สําหรับผูอนุมัติ มคอ.)** 

**Version 1.0**

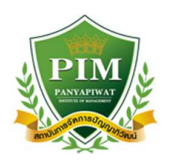

i.

## **1. ขั้นตอนการเขาสูระบบ TQF**

ให้ทำการเปิดที่โปรแกรม Google Chrome แล้วพิมพ์ที่ช่อง url ว่า http://tqf.pim.ac.th/tqfs จะแสดงหน้าจอดังรูป ให้ทำการกรอกชื่อผู้ใช้งานและรหัสผ่านให้ถูกต้อง และกดที่ปุ่ม Login เพื่อยืนยันชื่อผู้ใช้งานเข้าสู่ระบบ

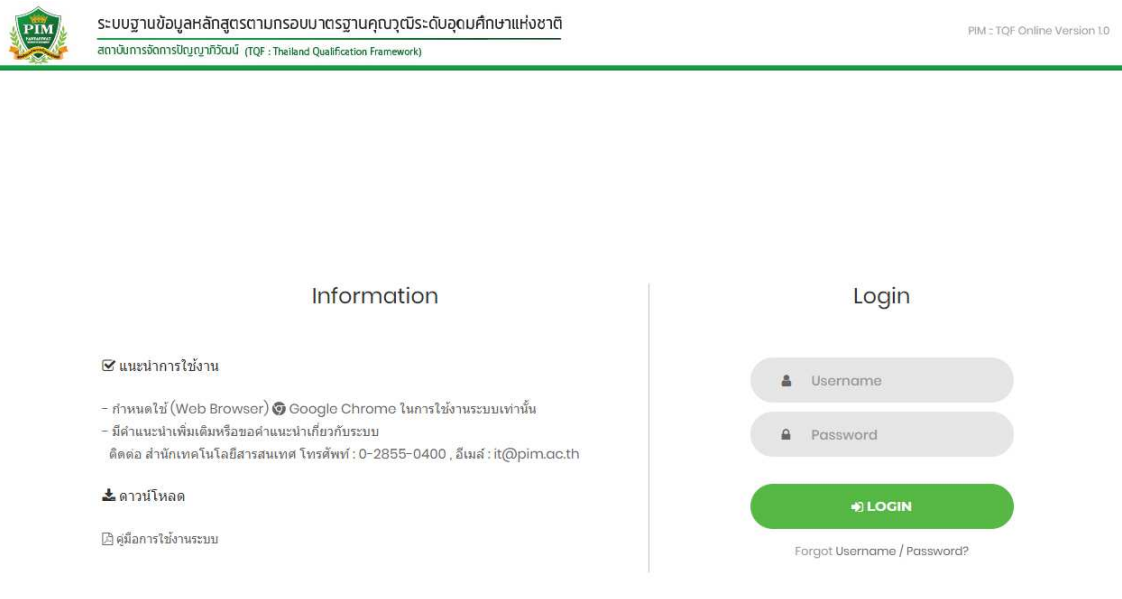

### หน้ากรอกชื่อผู้ใช้งานและรหัสผ่าน

เมื่อ Login สำเร็จจะพบหน้าจอแสดงสิทธิ์ทธิ์การใช้งานระบบ ให้ทำการเลือกสิทธิ์ที่ต้องการใช้งาน ในกรณีนี้เลือกสิทธิ์ผู้อนุมัติ มคอ.

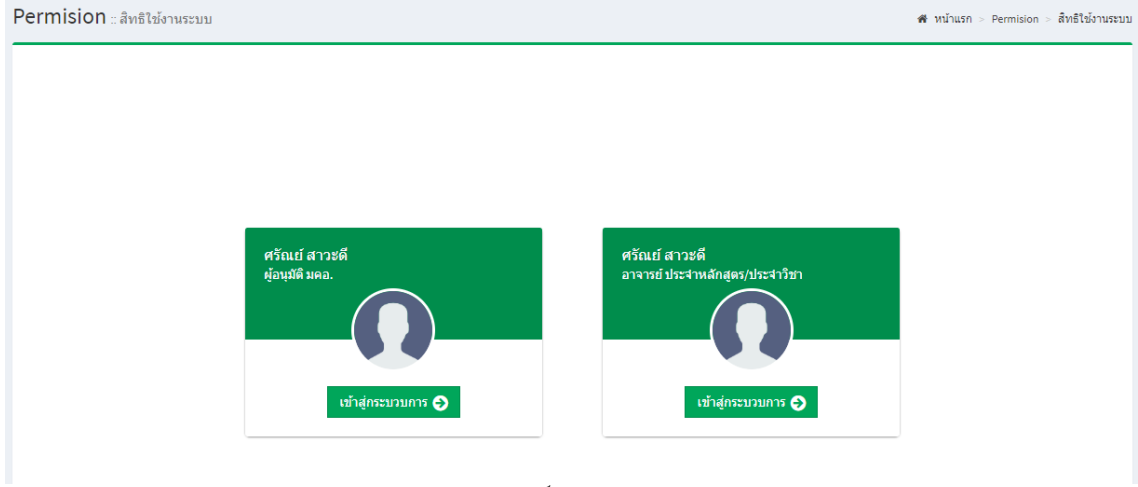

## หน้าจอสิทธิ์การใช้งานระบบ

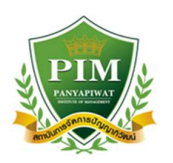

#### จะแสดงหน้าจอเมนู มคอ.

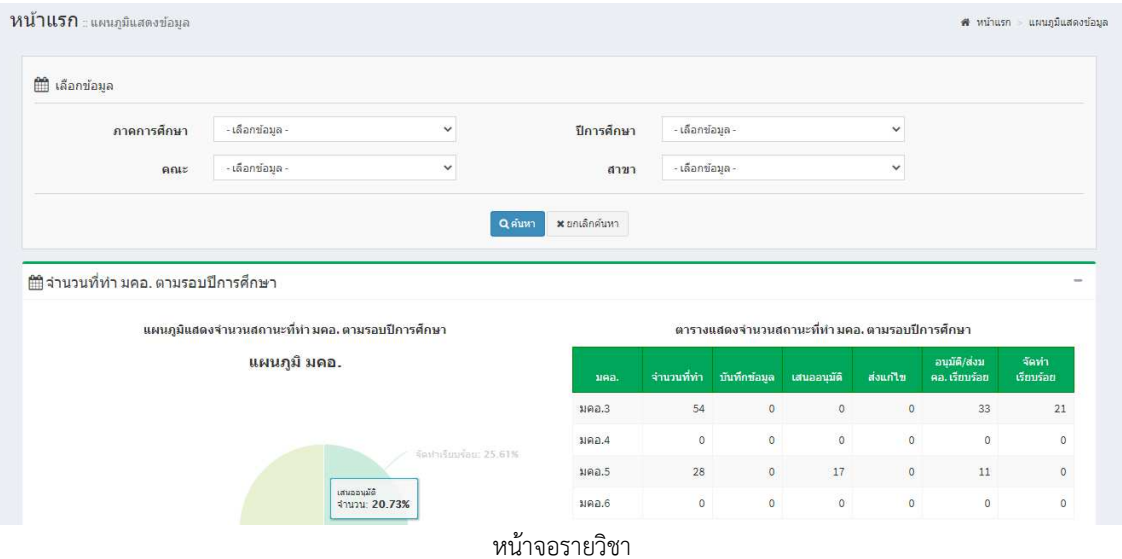

# **2. ขั้นตอนการอนุมัติ มคอ.**

1.กดเลือกเมนู มคอ.ที่ต้องการ จะปรากฎรายการที่รออนุมัติ และประวัติที่เคยอนุมัติไปแล้ว

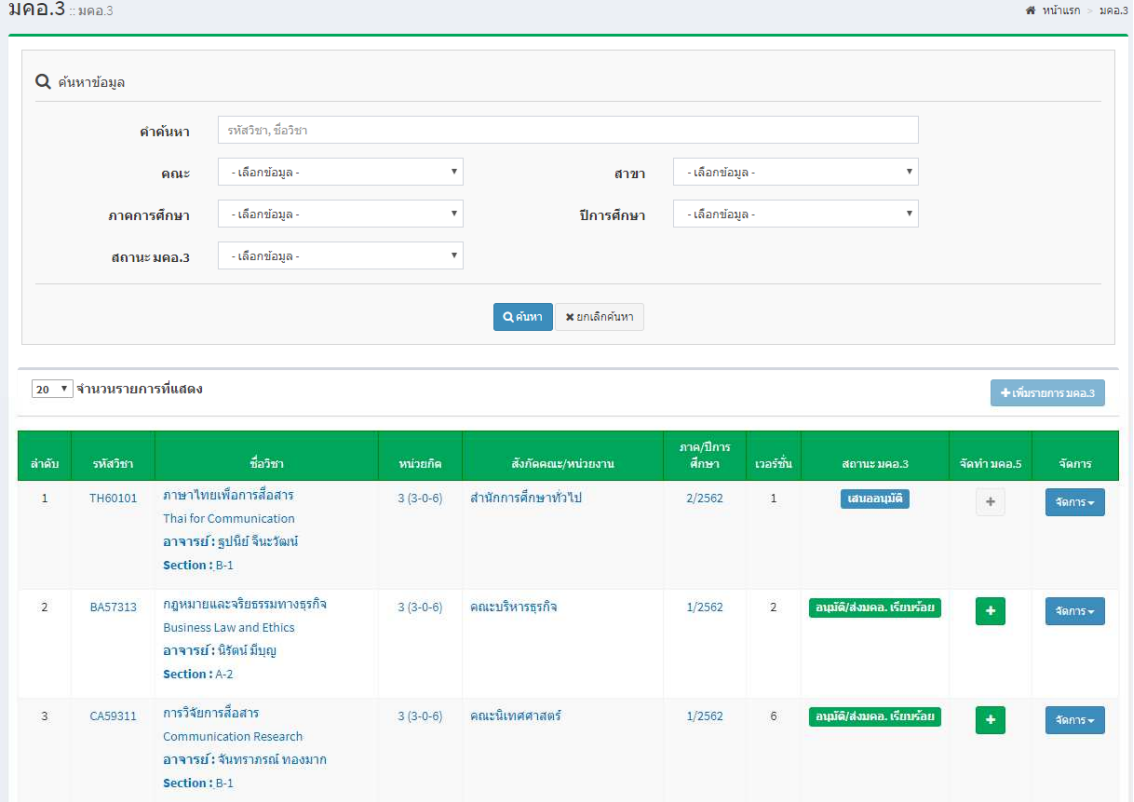

2.กดที่วิชาที่ต้องการอนุมัติ ทำการตรวจสอบ และระบุสถานะการอนุมัติ

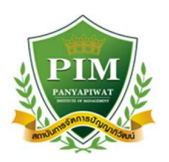

3.กรณีต้องการอนุมัติ ให้ทำการติ๊กที่อนุมัติ หรือหากต้องการให้อาจารย์ผู้สอนแก้ไขอีกครั้ง ให้กด แก้ไขข้อมูล หรือไม่ต้องการอ<sup>ุ่</sup>นุมัติรายการนี้ ให้กด<sup>ู</sup> ไม่อนุมัติ <mark>โดยจำเป็นต้องใส่รายละเอียดการอนุมัติด้วยทุกครั้งเพื่อให้ทาง</mark>  **อาจารย9ผูสอนแกไขไดถูกตอง** 

4.กดปุ่ม ผลการอนุมัติ

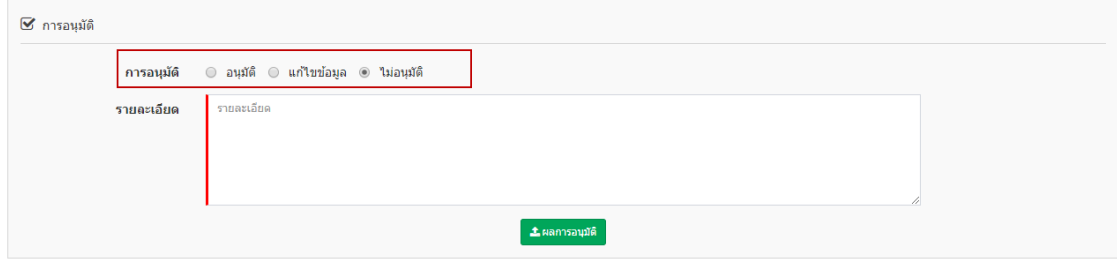

 $\leftrightarrow$ ย้อนกลับ

่ 3. ขั้นตอนการอนุมัติ มคอ. กรณีที่เคยมีการส่งกลับไปให้อาจารย์ผู้สอนแก้ไข

ทำตามขั้นตอนในข้อ 2 ในการพิจารณาอนุมัติ